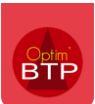

**A partir de la version 2024.51**, il est possible d'intégrer des photos dans vos lignes de bon d'intervention.

Après avoir sélectionné la ligne concernée, cliquez sur l'onglet « **Image** ». Vous pouvez **insérer** une image trois manières différentes :

## **Déposez une image externe dans l'encadré « Image » par glisser/déposer.**

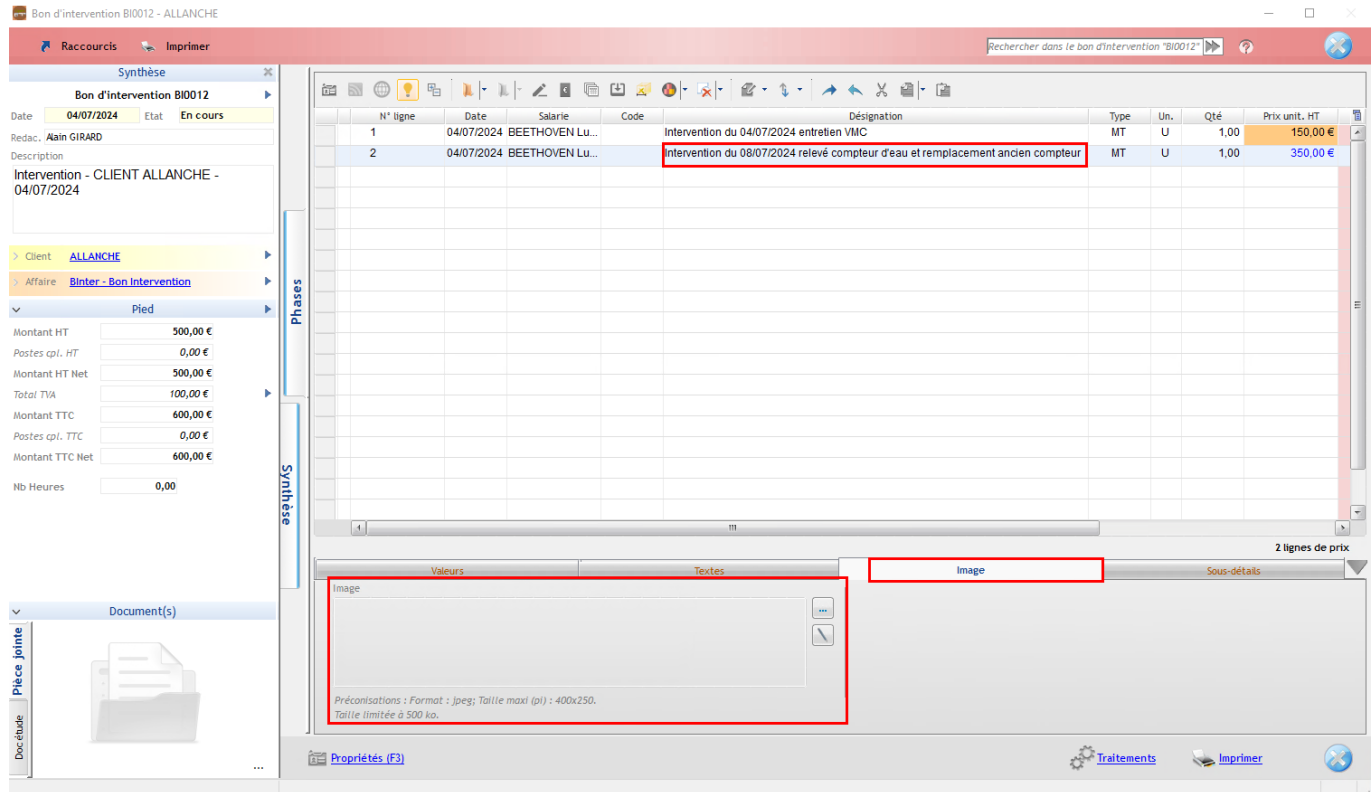

## **Déposez une image du BI dans l'encadré « Image » par glisser/déposer.**

Si l'image est en pièce jointe, il est également possible de l'ajouter dans l'onglet « Image » par glisser/déposer.

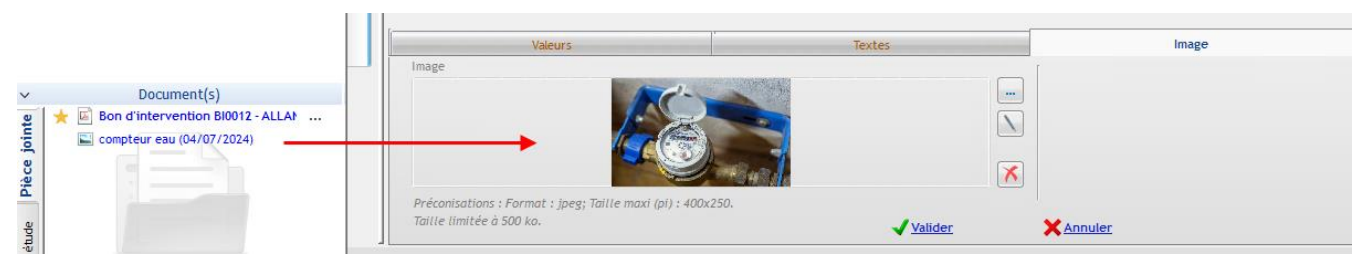

Si vous ne souhaitez pas annexer l'image au bon d'intervention, cliquez sur le menu contextuel à côté de **l'image > Basculer en doc. Etude.**

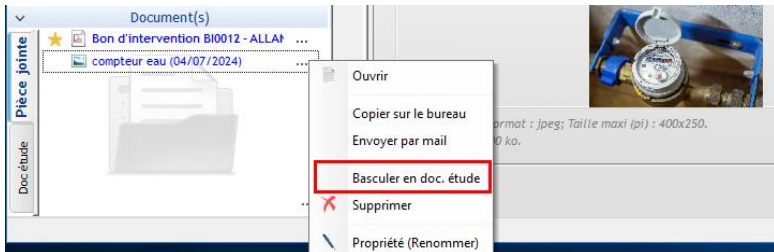

La pièce jointe est grisée dans l'onglet « Pièce jointe » et active dans « Doc étude »

## **Ajout depuis l'explorateur**

Vous pouvez également ajouter le document en cliquant sur le menu contextuel et en le sélectionnant depuis l'explorateur de fichier ou les documents Optim'BTP.

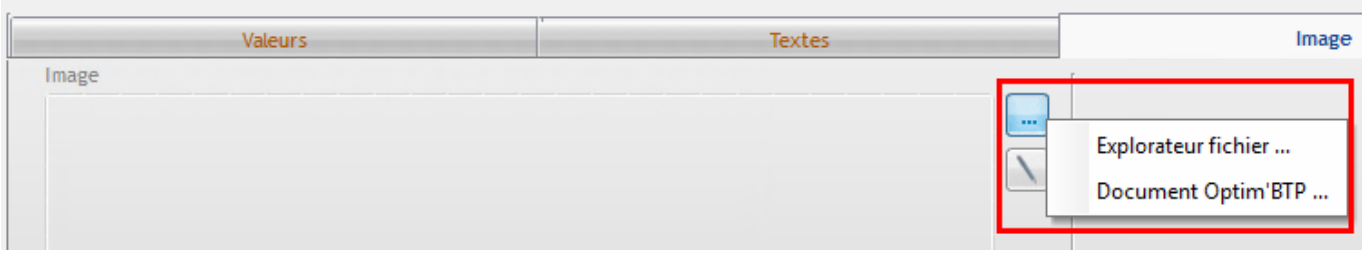

Un clic sur le stylet à droite de l'encadré permet de retoucher l'image, et de la redimensionner si besoin.

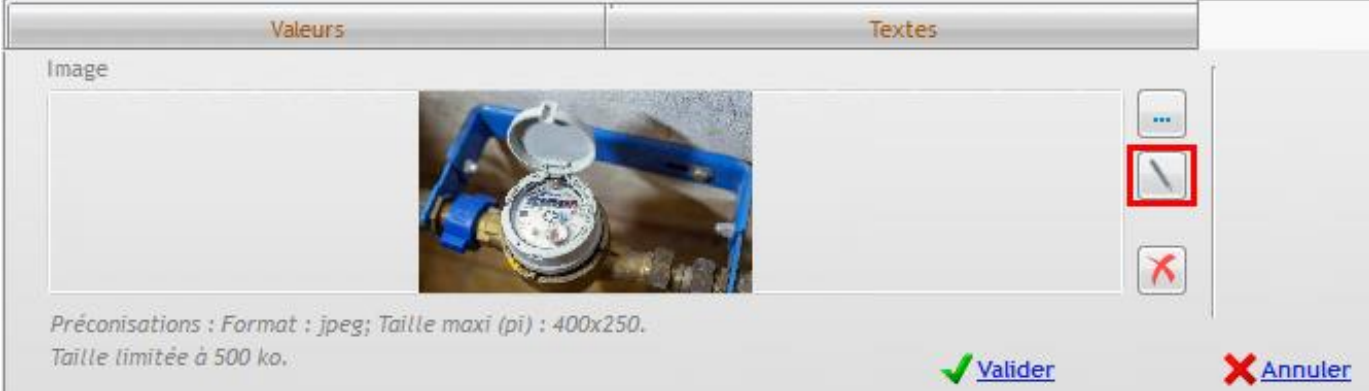

## **Précision : Pour une impression cohérente, il est important de redimensionner votre image.**

Cliquez sur « **Redimensionner** » dans le bandeau de la fenêtre.

Validez la nouvelle taille de l'image et fermez la fenêtre d'édition en conservant les modifications.

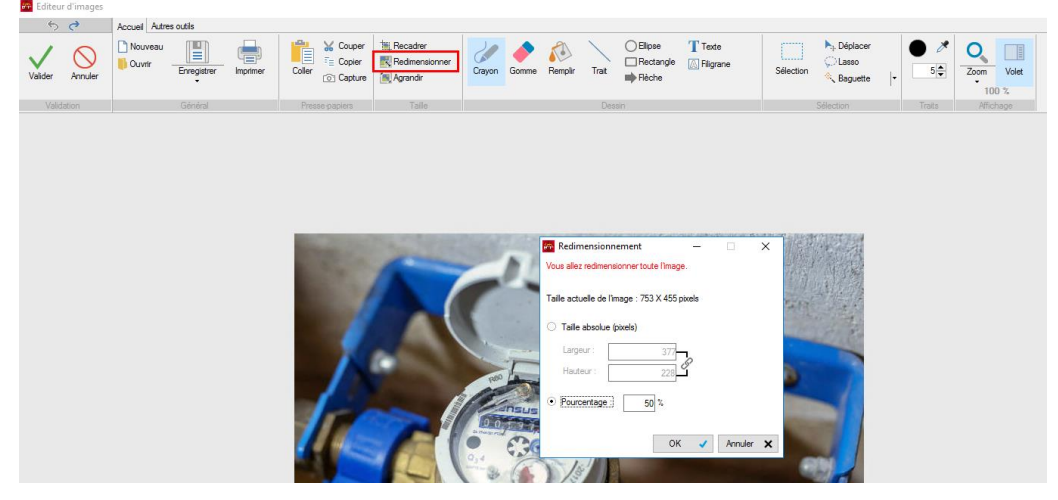

Validez l'ajout sur l'écran d'Optim'BTP.

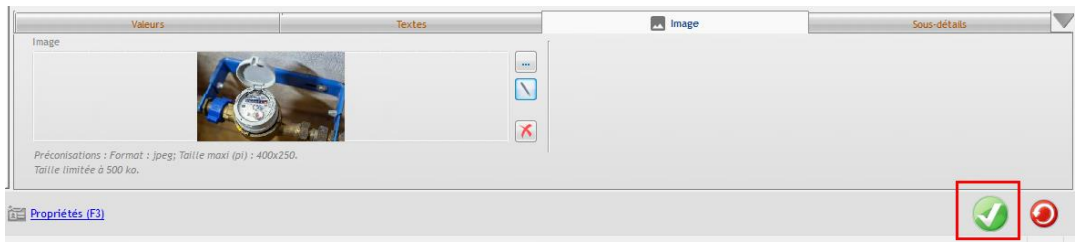